## **How to create an Expense Report**

When creating an expense report for your trip, expenses will need to be added and itemized. Some fields for expenses you add will already be pre-populated with information from your original request. Please double check the information and fill in any other necessary fields.

This Job Aid assumes you have already submitted a travel request and it was approved.

Screenshots are provided to use as visual guides for certain steps.

## After your trip...

1. Open the approved travel request and click Create Expense Report in the upper-right corner.

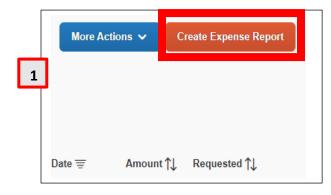

2. Click on Add Expense.

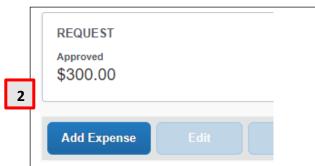

- **3.** A window will pop up with 2 tabs:
  - a) Available Expenses Choose from a list of charges paid on the Tcard or created through Concur/Concur Mobile.
    - (1) Click the **checkbox** on the left and click **Add To Report.**

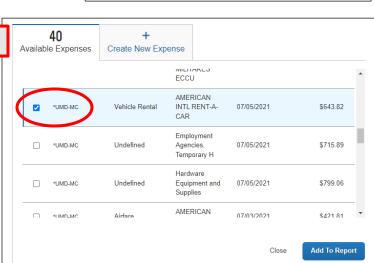

**3**a

## Instruction 3.a - continued

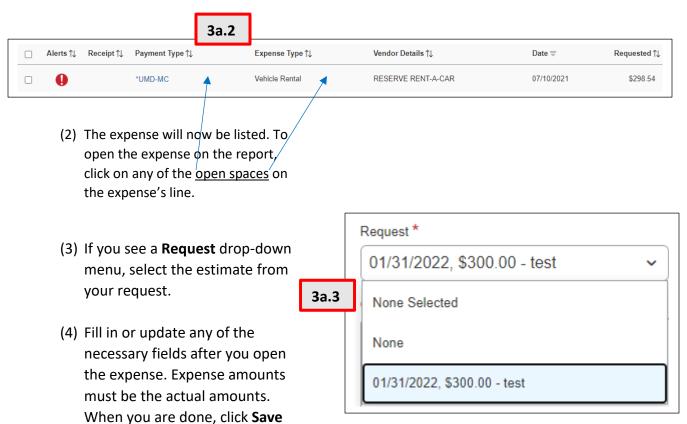

 b) Create New Expense – Create additional expenses if they were out-of-pocket expenses, NOT done through Concur/Concur Mobile, and NOT paid on the Tcard.

Expense.

- (1) Search for and select the expense type you need to add to the expense report.
- (2) If you see a **Request** drop-down menu, select the estimate from your initial request. (See image **3a.3.**)
- (3) Fill in or update any of the necessary fields after you open the expense. Expense amounts must be the <u>actual</u> amounts. When you are done, click **Save Expense**.

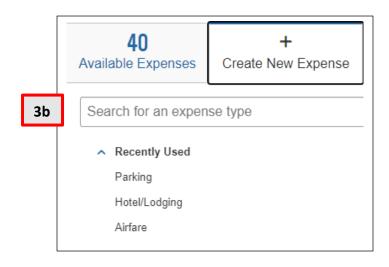

Reimbursements you receive on your paycheck will look like the highlighted line below.

| TAXES/DEDUCTIONS | CURRENT | YEAR TO DATE |
|------------------|---------|--------------|
| -                |         |              |
| -                |         |              |
| -                |         |              |
|                  |         |              |
| EXPENS REIMBUR   | -223.13 | -223.13      |
|                  |         |              |
|                  |         |              |
|                  |         |              |
|                  |         |              |